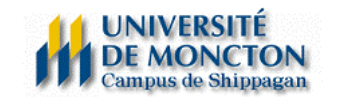

## **EXCEL 2**

## **Copier une formule d'une feuille à une autre**

Nous avons déjà vu dans l'atelier « Excel de base » comment écrire une formule à l'intérieur d'une feuille Excel. Il est également possible d'écrire une formule qui comprend des cellules d'autres feuilles.

## *Exemple :*

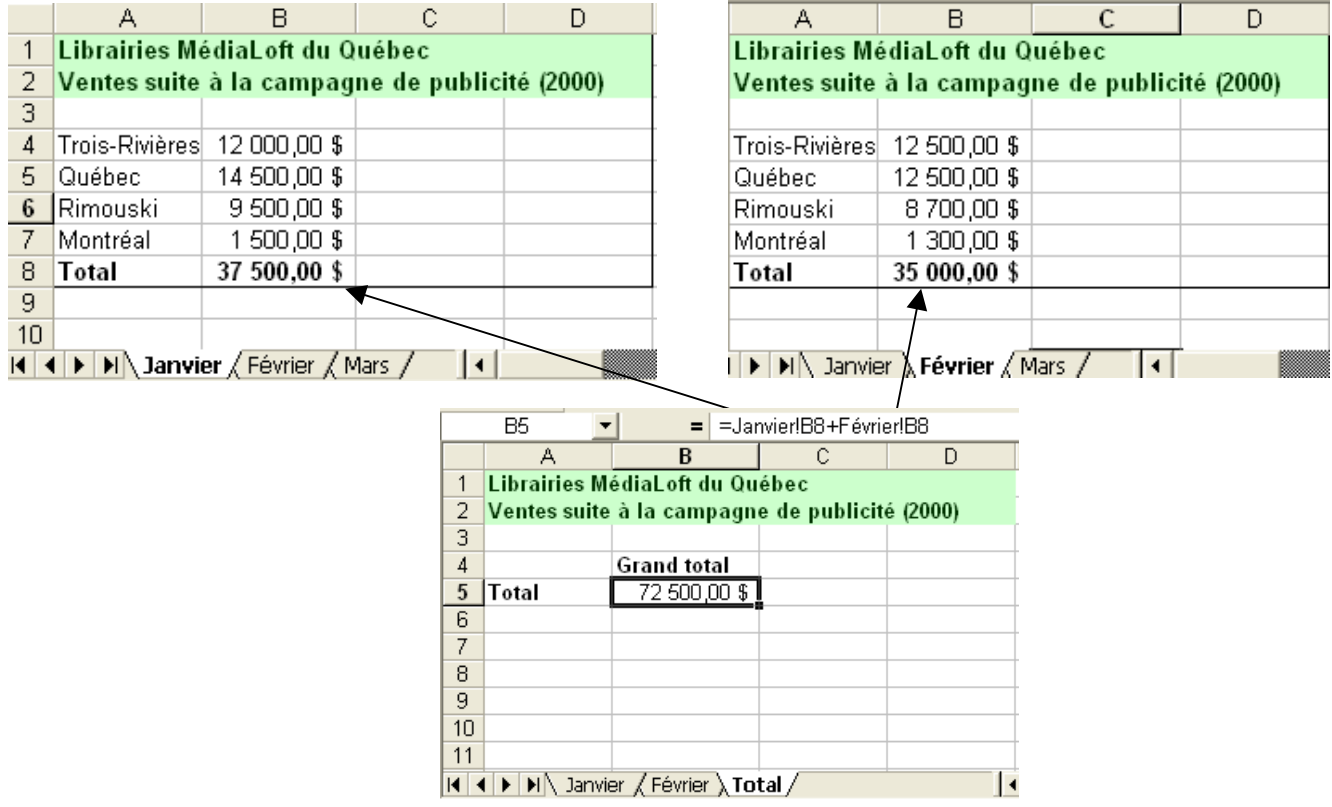

Nous n'avons qu'à commencer notre formule par le signe « = », et aller cliquer sur les cellules à calculer des autres feuilles. Remarquez le nom de la cellule dans la zone de formules (Janvier!B8 fait référence à la cellule B8 de la feuille « Janvier »).

est aussi possible de faire un copier-coller d'une feuille à une autre en spécifiant qu'il y a une « liaison » Il de faite. Ce qui veut dire que lorsqu'une cellule « copiée » change de donnée, la donnée est également changée dans la cellule « collée ».

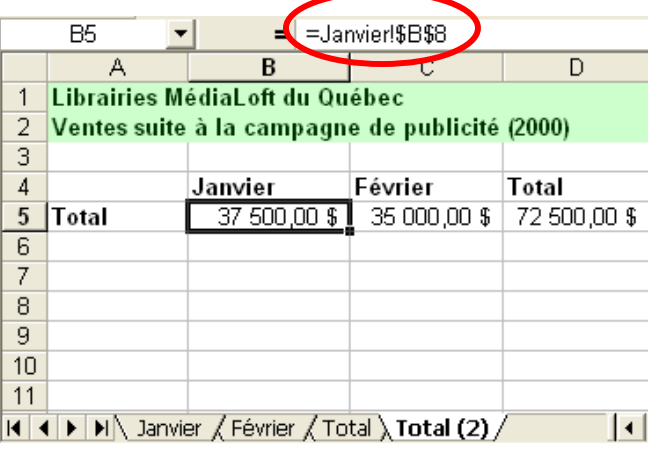

La commande est « copiée », mais ensuite nous devons faire « édition », « collage spécial... » et cliquer sur le bouton « coller avec liaison ».

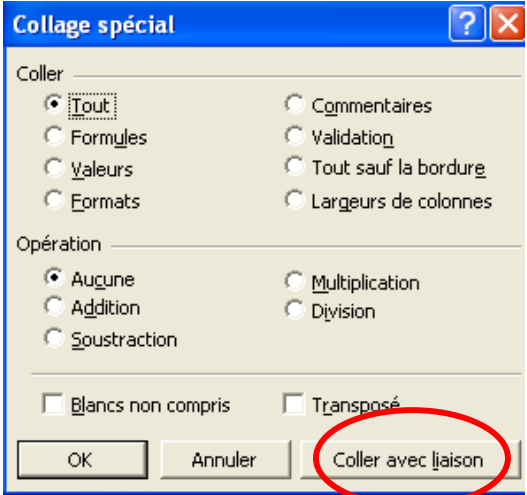

## **Mise en forme conditionnelle**

Avec la mise en forme conditionnelle, nous pouvons afficher d'une autre couleur des données qui répondent à certains critères. Par exemple, si je fais l'entrée des notes d'un examen et je veux faire ressortir les notes inférieures à 60 (échec) et les notes supérieures à 95 (A+), je sélectionne la colonne qui contient les notes, je clique sur « format » et « mise en forme conditionnelle... ». Il est possible d'attribuer 3 conditions à une même plage de données. Dans l'exemple ci-haut, j'écrirais :

- **Condition 1 : La valeur de la cellule est, inférieure à, 60.**
- Je cliquerais ensuite sur « format » pour aller changer la couleur de la police pour du rouge. **Condition 2 : La valeur de la cellule est, supérieure à, 95.** 
	- Je cliquerais ensuite sur « format » pour aller changer la couleur de la police pour du vert.

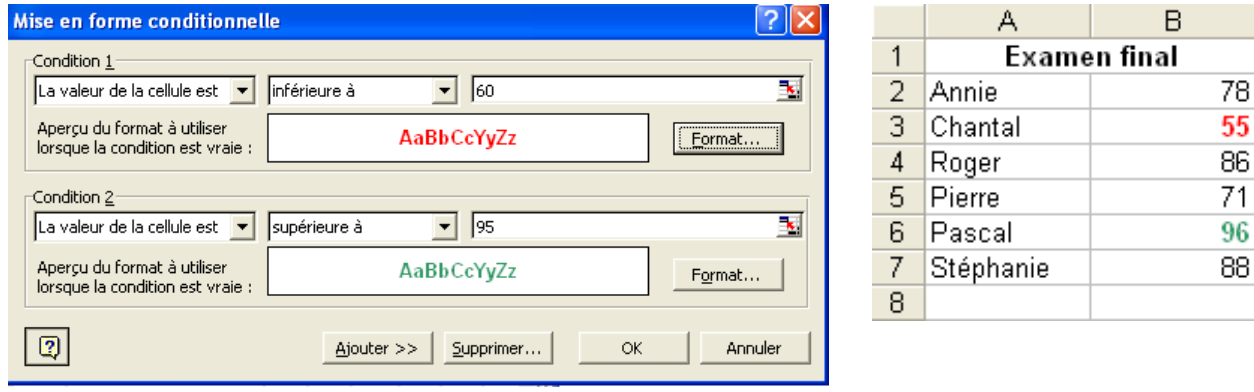

**Note**: Pour ajouter une « condition », vous devez cliquer sur le bouton « ajouter ».